# GUIDA ALLA COMPILAZIONE ON LINE DELLA DOMANDA DI AMMISSIONE ALLA PROVA FINALE

# Step 1 – Inserimento titolo tesi

Sportello internet studenti > Clicca su Laurea > Conseguimento titolo.

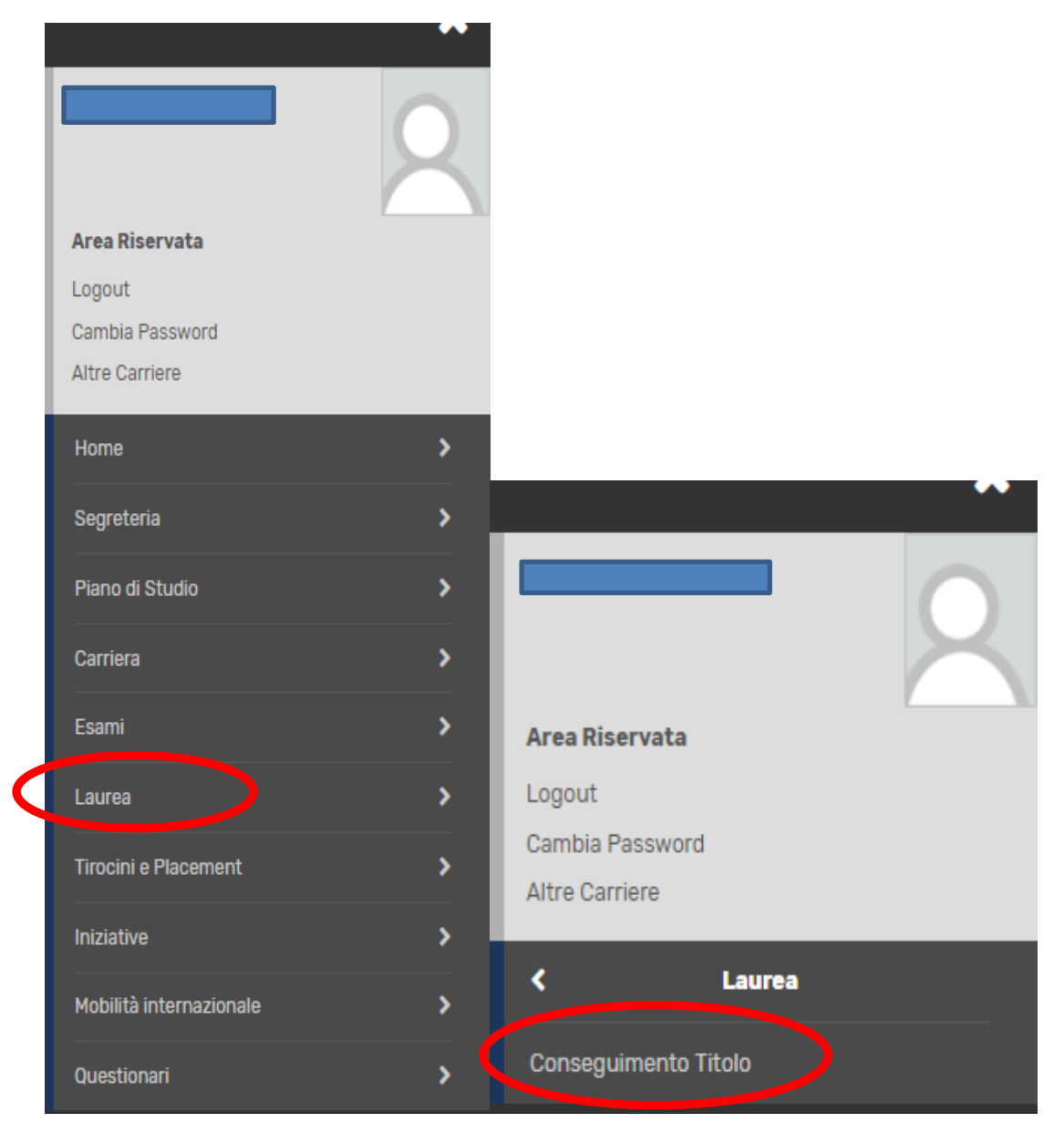

### Clicca su "Inserimento Domanda di tesi"

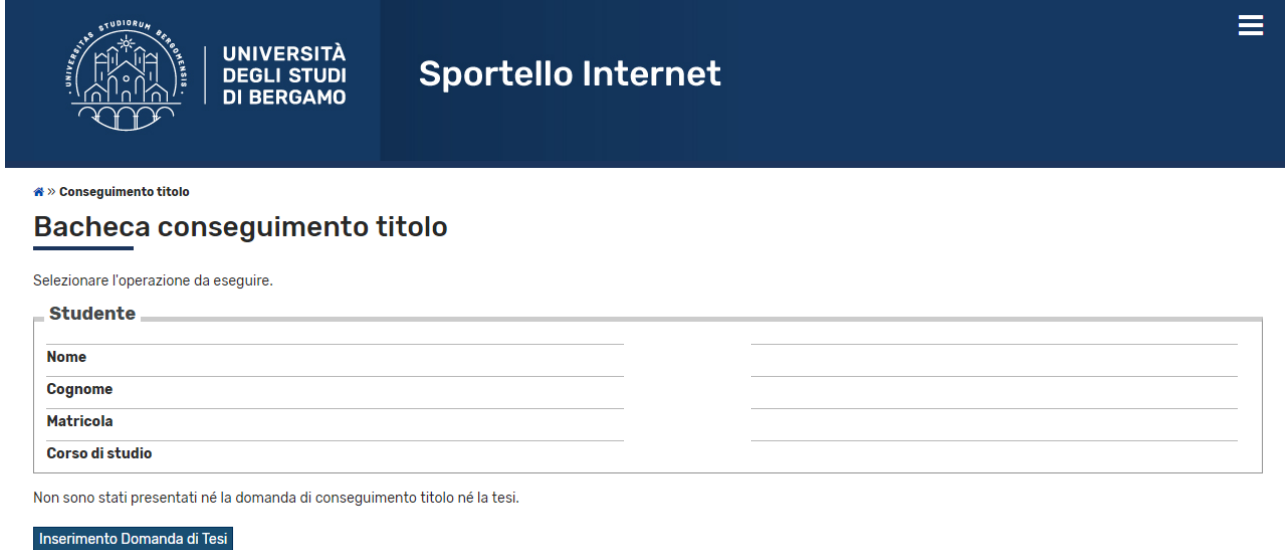

Inserisci il titolo della tesi sia in italiano che in inglese (campi obbligatori) ed eventualmente indica nel campo "Abstract tesi" una breve descrizione del contenuto della tesi, sia in italiano che in inglese. Clicca inoltre sul menu a tendina per fornire o meno l'autorizzazione alla consultazione della tesi (dato obbligatorio).

Clicca poi su "Avanti".

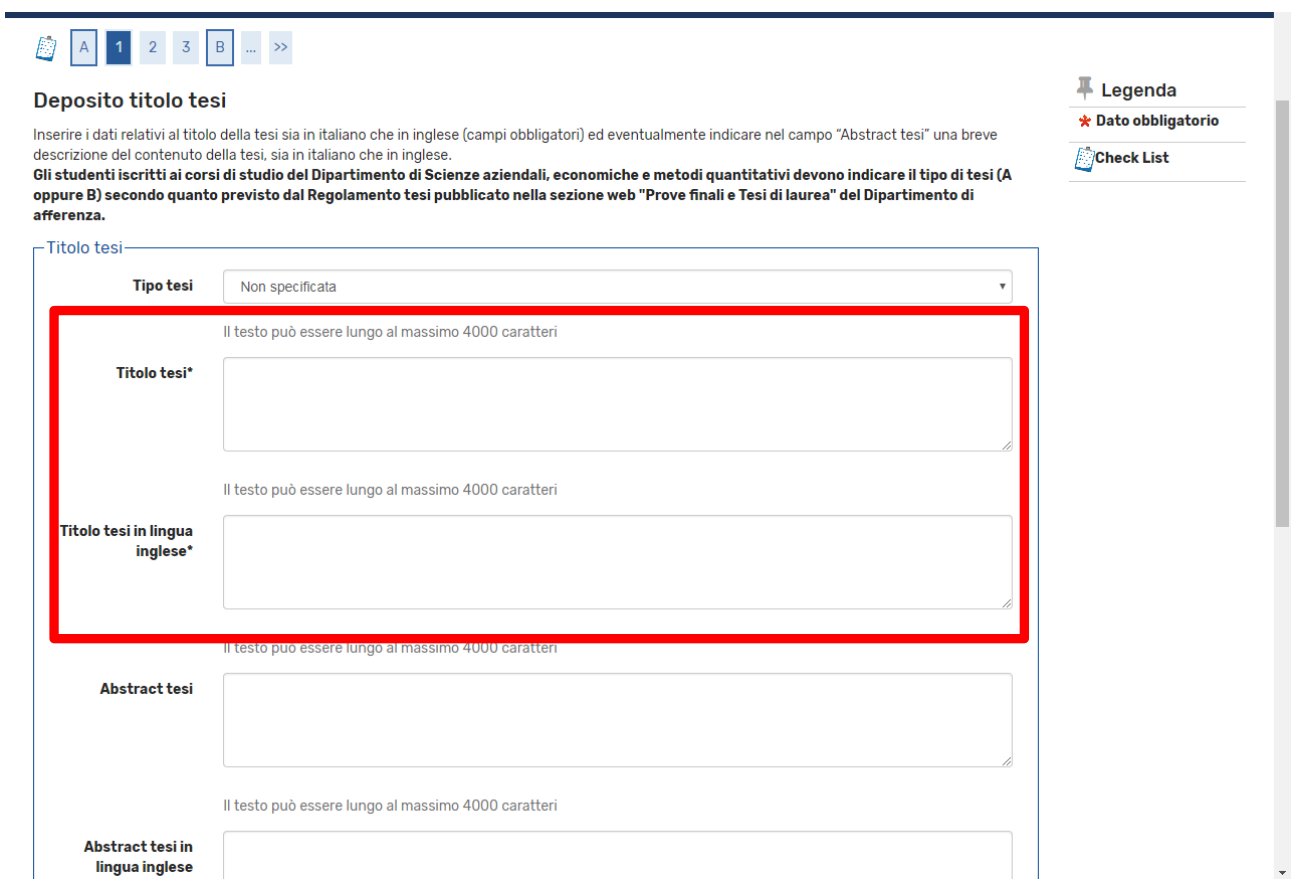

#### Inserisci il relatore e l'eventuale correlatore.

# Clicca su Aggiungi, poi scrivi il cognome del docente e clicca su Avanti.

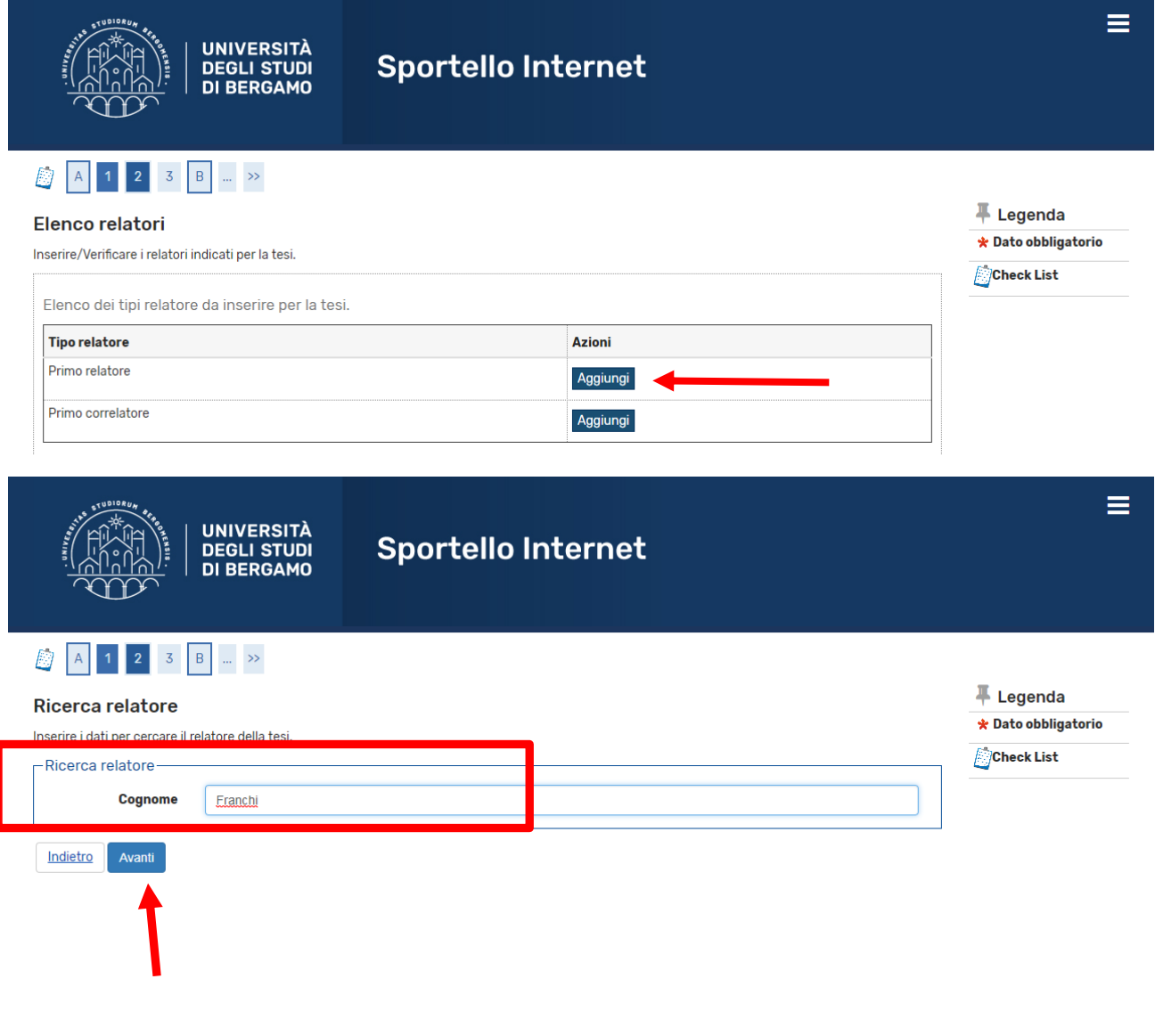

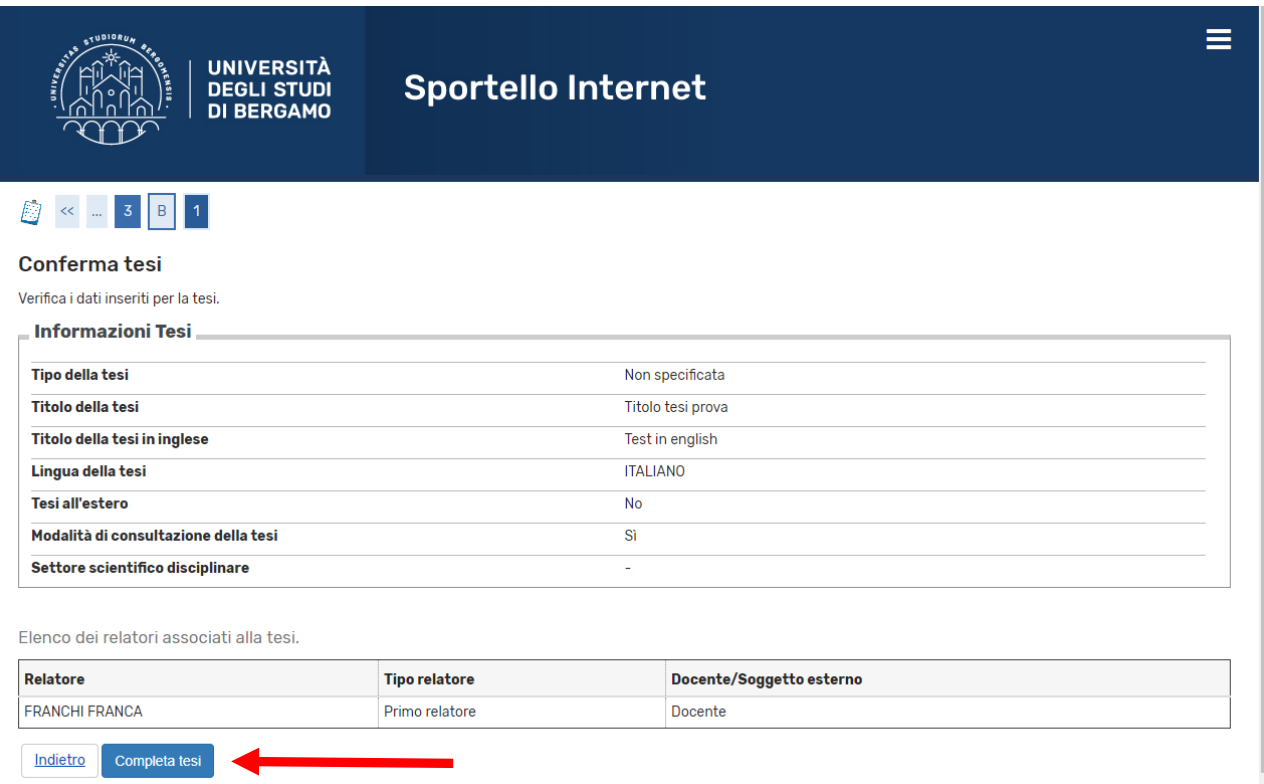

Clicca ora su "Completa tesi".

N.B. Per poter completare la procedura (con l'inserimento della domanda di laurea/prova finale) devi attendere che il relatore abbia approvato la tua tesi. Quando il relatore avrà proceduto con l'approvazione, riceverai una mail di avviso nella tua casella di posta istituzionale. Da quel momento potrai procedere con l'inserimento della domanda definitiva.

N.B: L'approvazione da parte del relatore sostituisce la firma sulla domanda cartacea che quindi non è più da stampare né da consegnare in Segreteria Studenti.

# Step 2 – Compilazione questionario ALMALAUREA

Prima di passare all'inserimento della domanda di conseguimento titolo, clicca su "Registrazione/Compilazione questionario "Almalaurea"

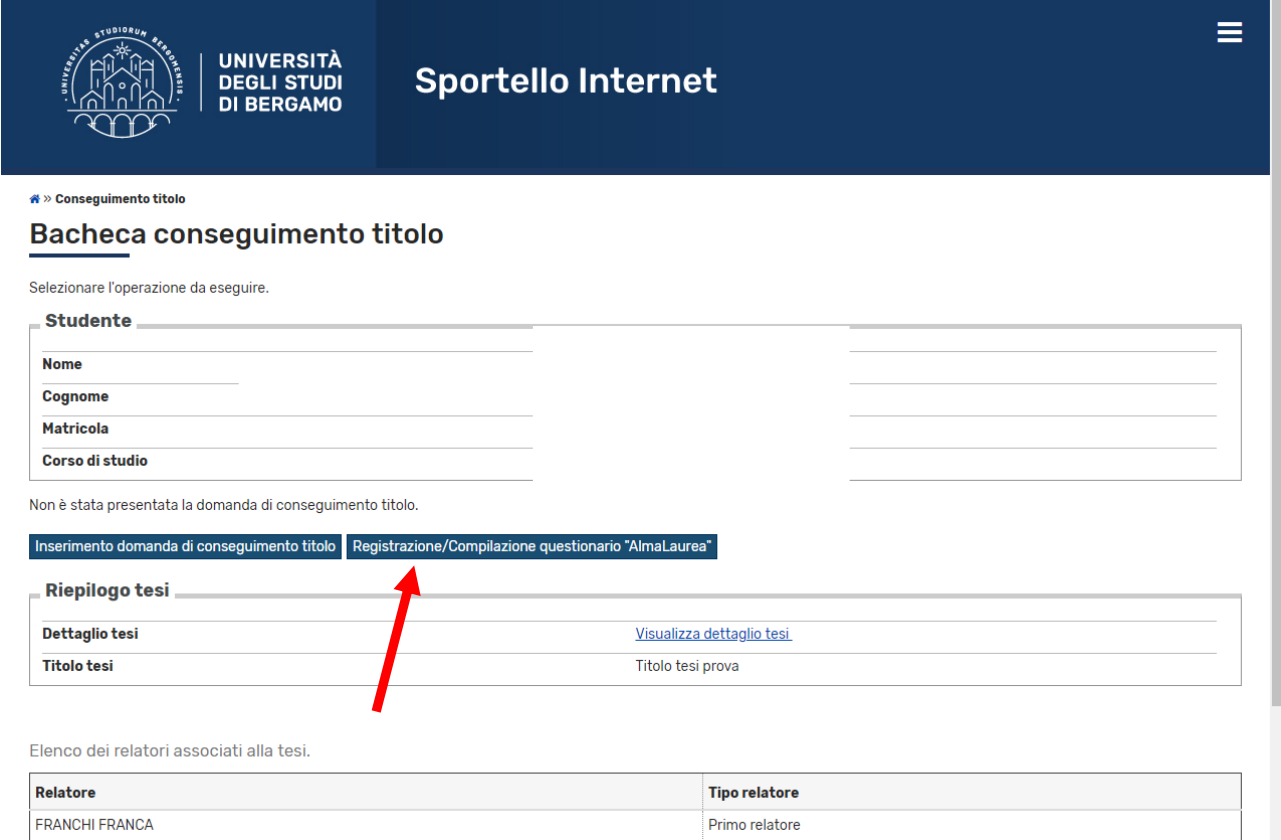

Si aprirà così (in un'altra scheda) il sito AlmaLaurea. Dovrai registrarti e poi compilare il questionario laureandi. ATTENZIONE: non è possibile portare a termine la domanda di ammissione alla prova finale finché non è stato compilato il questionario. Per info sulla compilazione vedi l'apposita Guida.

# Step 3 – Inserimento online domanda di laurea

# Clicca su "Inserimento domanda di conseguimento titolo".

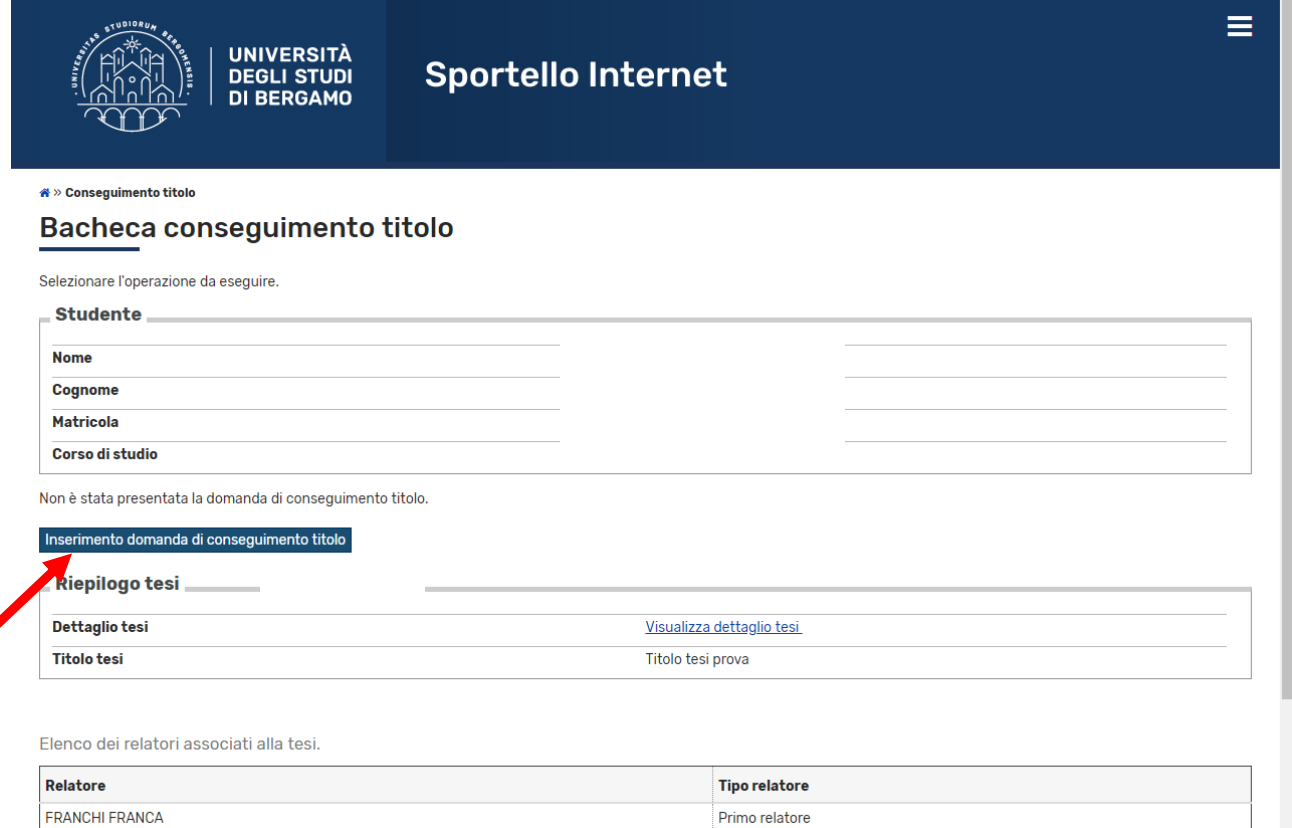

# Apponi il flag sull'appello e clicca su "Avanti"

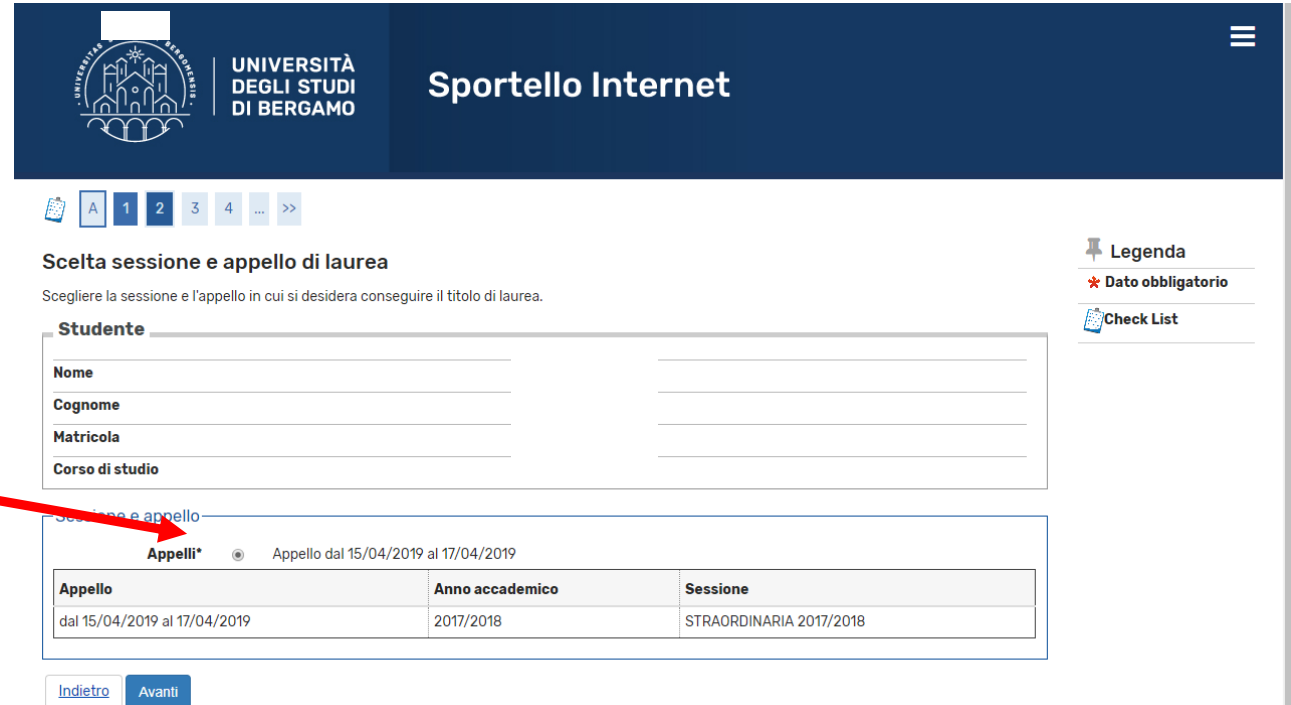

## Riporta in questa maschera eventuali informazioni aggiuntive. Clicca poi su "Avanti"

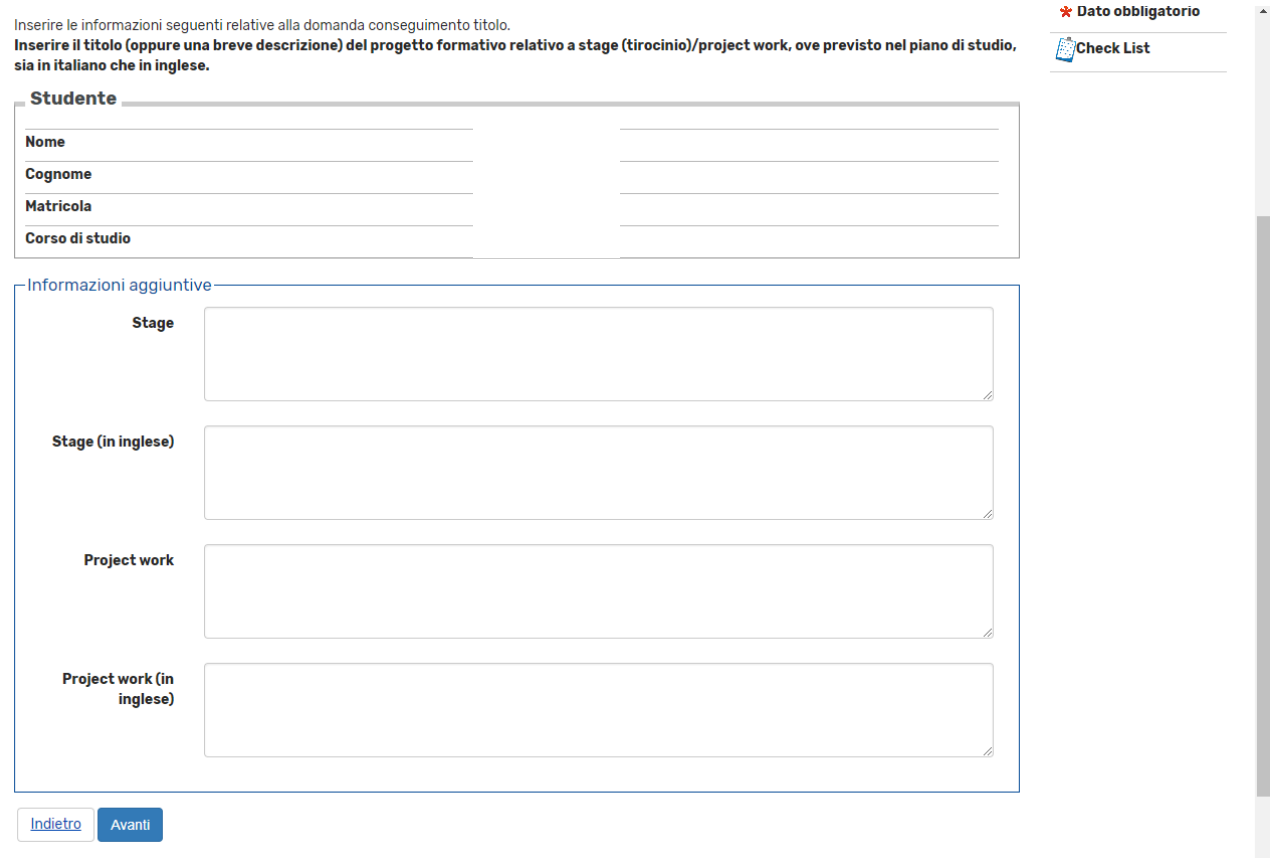

Se hai già sostenuto tutti gli esami, apponi il flag su "Ho già sostenuto tutti gli esami" e poi clicca su "Avanti", altrimenti clicca semplicemente su "Avanti"

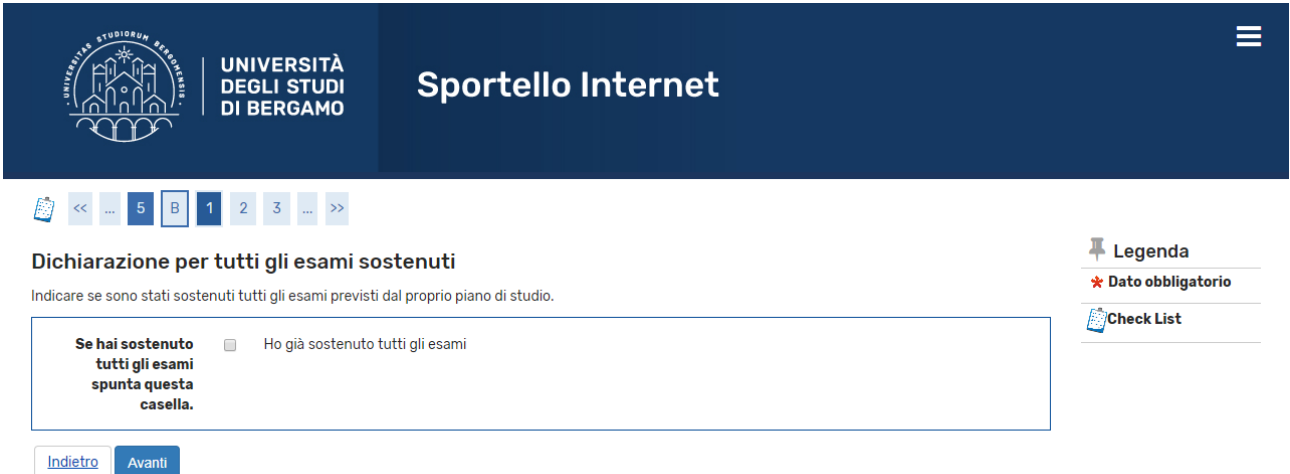

Inserisci nella tabella sottostante eventuali esami sostenuti ma non ancora registrati nella tua carriera, poi clicca su "Avanti"

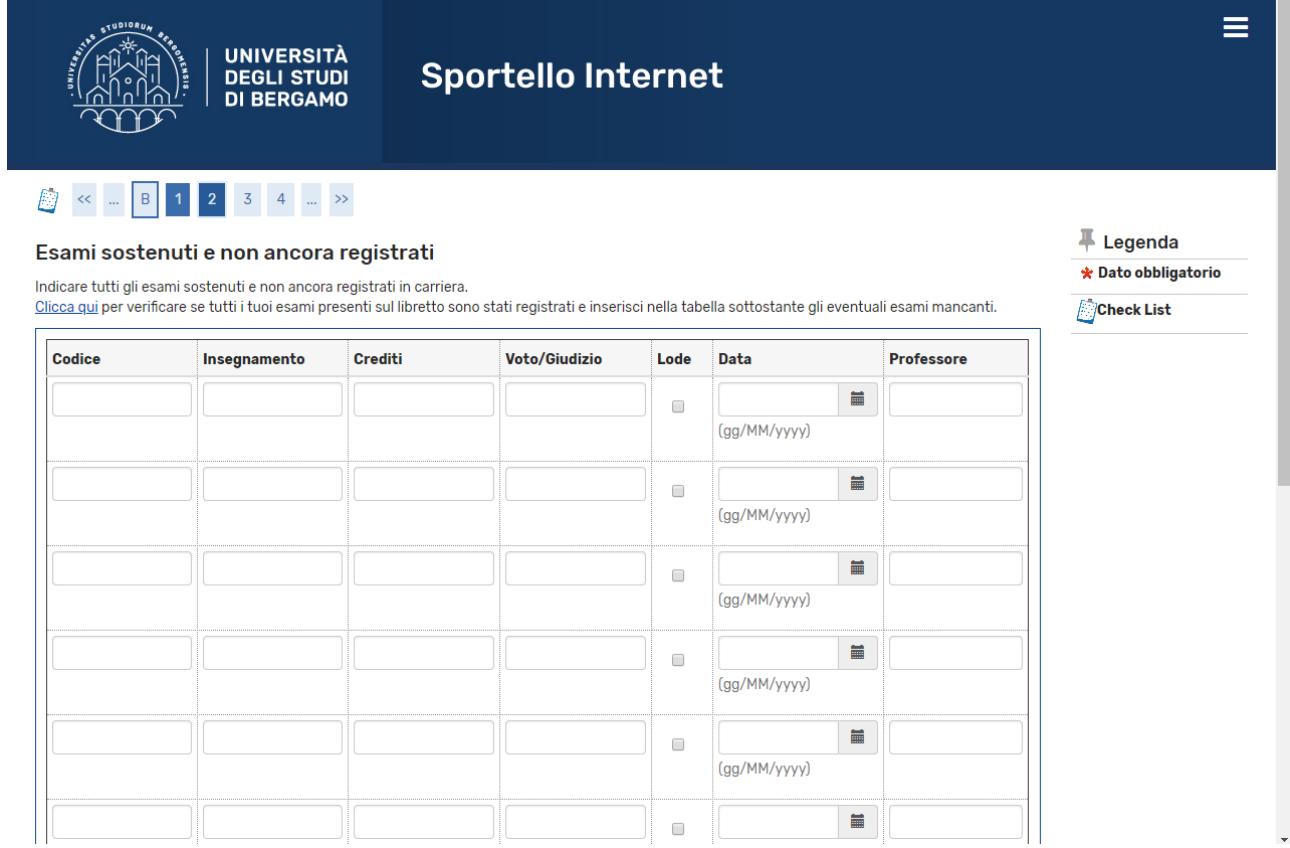

Fai la stessa cosa con eventuali esami ancora da sostenere, indicando la data dell'appello previsto.

Nella pagina riepilogativa, verifica i dati inseriti e poi clicca su "Completa domanda conseguimento titolo"

N.B.: La domanda va compilata online entro le scadenze indicate dal Calendario Didattico. Non deve essere consegnata in Segreteria Studenti. La firma del Relatore è sostituita dall'approvazione online.

Il MAV relativo al contributo rilascio diploma pari sarà disponibile nella sezione Pagamenti dello Sportello internet studenti e deve essere pagato entro la scadenza di presentazione della domanda indicata nel Calendario didattico.

# Step 4 – Caricamento pdf tesi

La tesi non deve essere più consegnata in Segreteria Studenti in CD, ma va caricata nello Sportello Internet Studenti (entro la scadenza prevista dal Calendario Didattico) in formato pdf. L'operazione è possibile dopo che la Segreteria ha confermato la tua domanda di laurea.

Dal menù, clicca su Laurea e poi su Conseguimento titolo

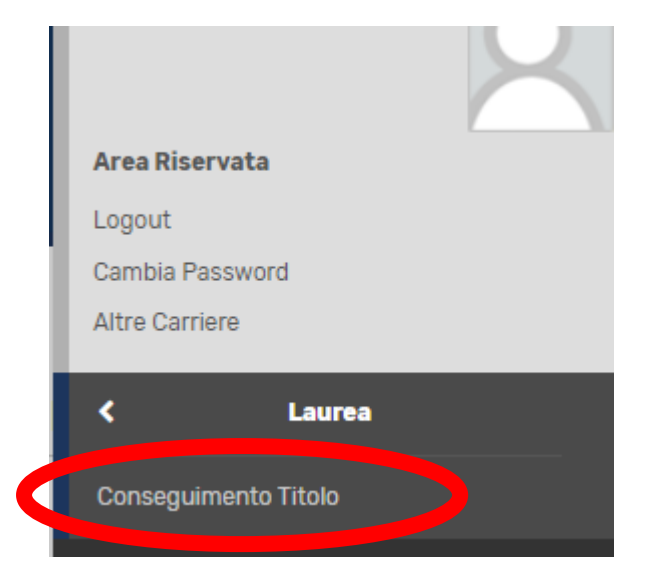

#### Successivamente clicca su Allegati tesi

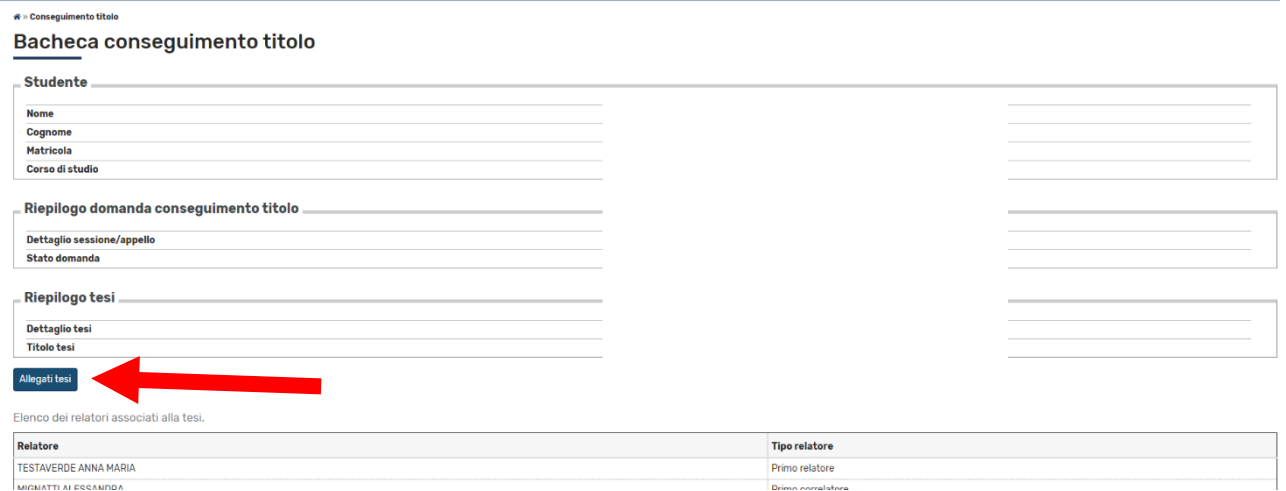

#### Poi clicca su Allegati tesi di laurea

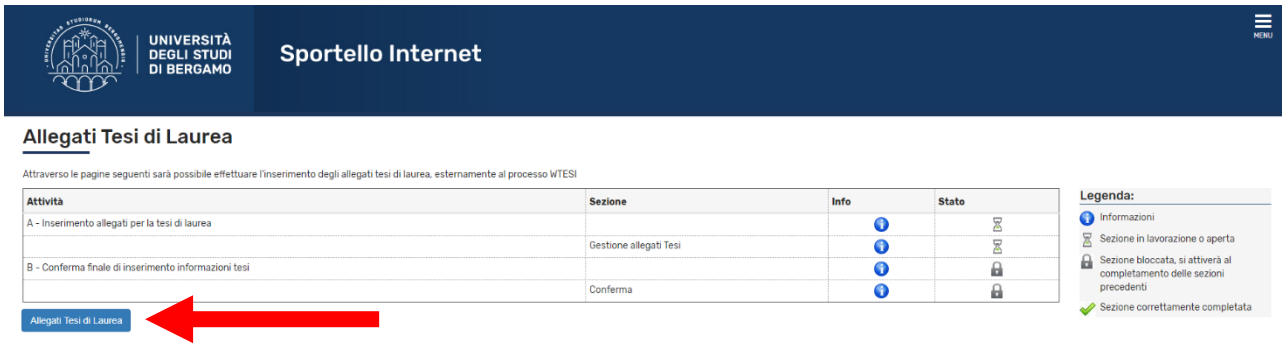

### Poi su Aggiungi nuovo allegato

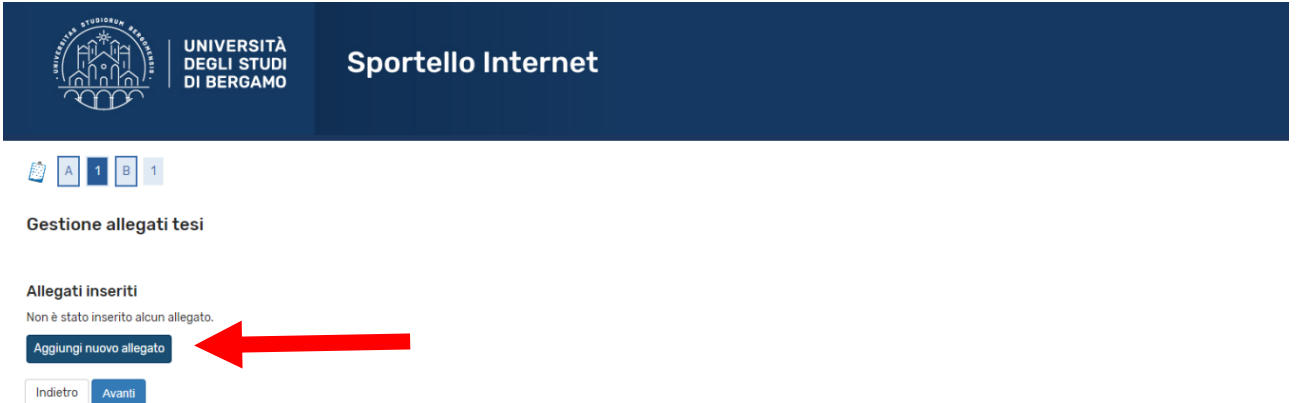

Scrivi il titolo definitivo della tesi, eventualmente una breve descrizione, e carica il file pdf cliccando su Choose file. Poi clicca su Avanti

N.B. Se il titolo della tesi è troppo lungo, scrivilo abbreviato.

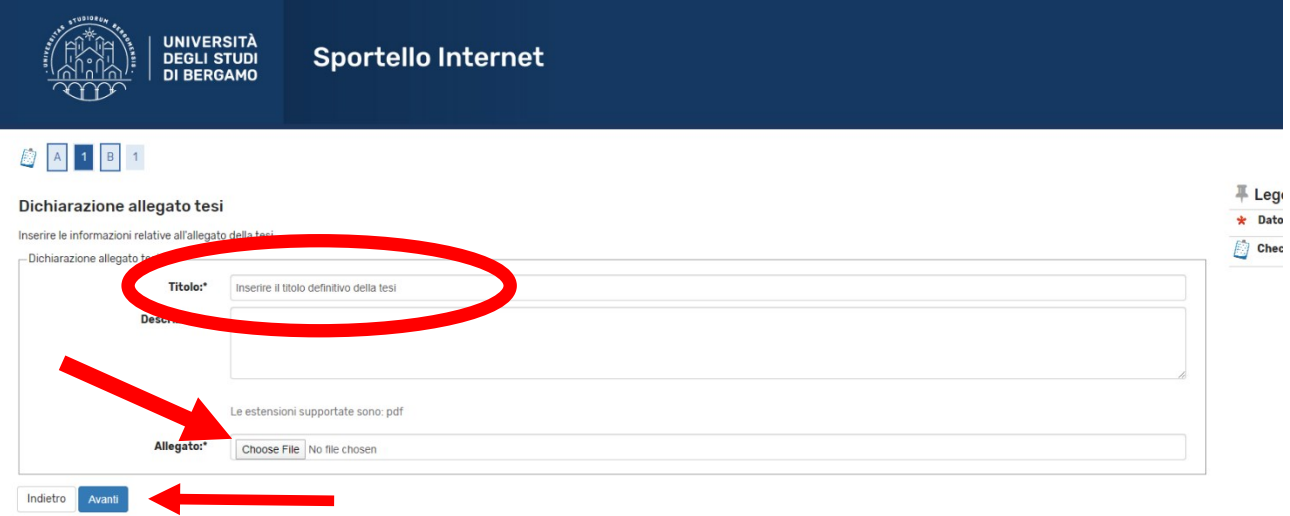

Eventualmente, se necessario, si può aggiungere un altro allegato, poi, nella maschera conclusiva, clicca su Conferma allegati tesi

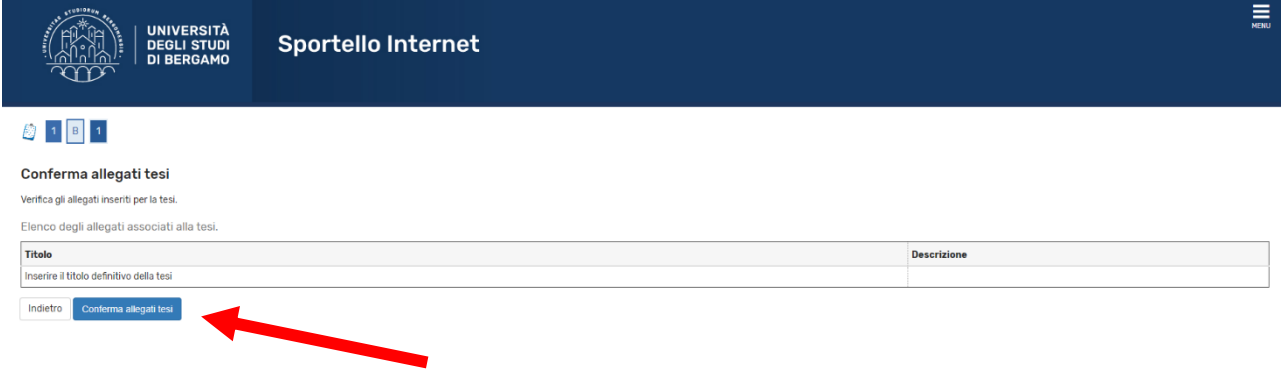

N.B. Devi caricare un solo file pdf, contenente il frontespizio e il testo della tesi. Solo per il Dipartimento di Giurisprudenza, i file da caricare sono due, uno con tesi (e frontespizio) e uno con abstract.

N.B. Per verificare di aver caricato l'allegato, devi accedere allo Sportello Internet alla voce LAUREA > CONSEGUIMENTO TITOLO, e controllare che nella sezione RIEPILOGO TESI sia associato un file pdf. Questo significa che la procedura di caricamento è andata a buon fine.

Se l'allegato non è caricato, compare la dicitura NESSUN ALLEGATO ASSOCIATO ALLA TESI.

Da notare che comunque il tasto ALLEGATI TESI rimane attivo fina alla scadenza, anche il file è già stato caricato. Può essere utile se devi sostituire l'allegato (in caso di eventuali modifiche).